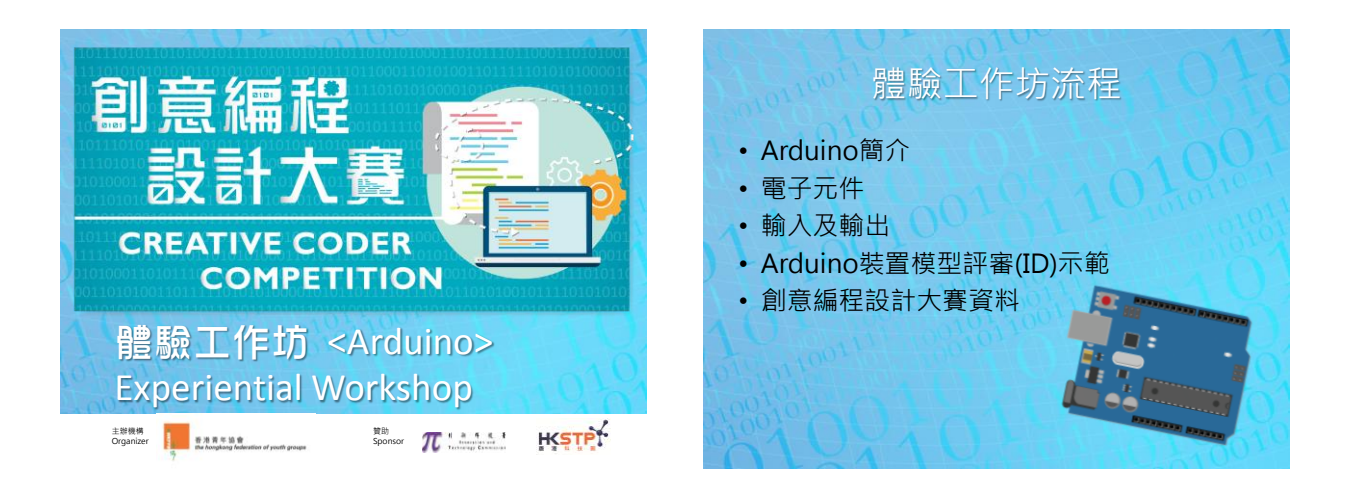

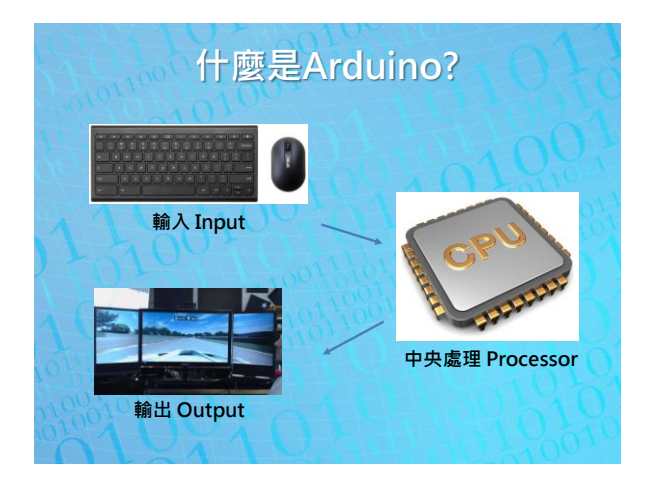

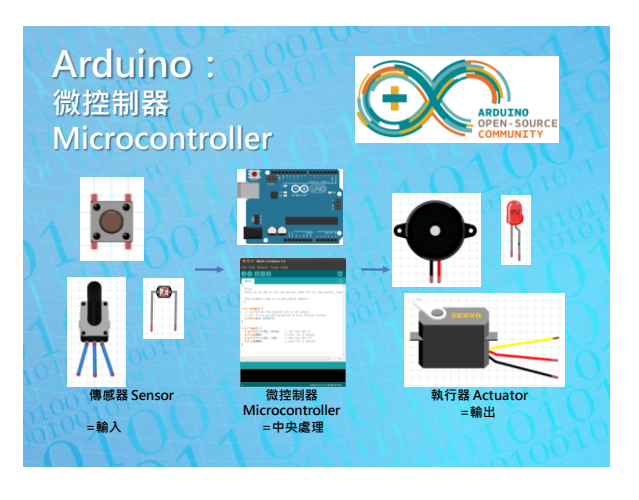

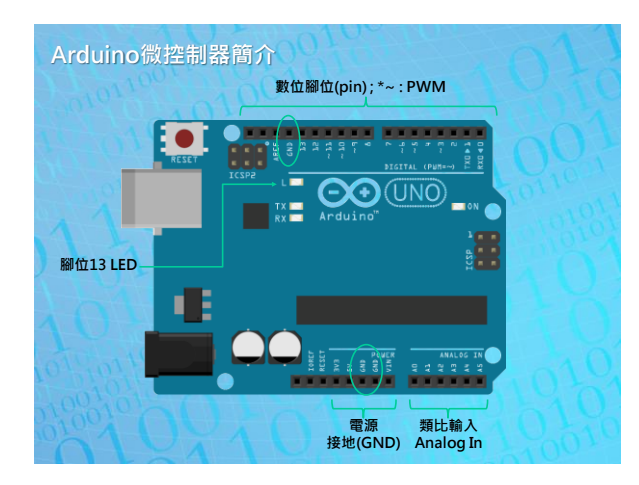

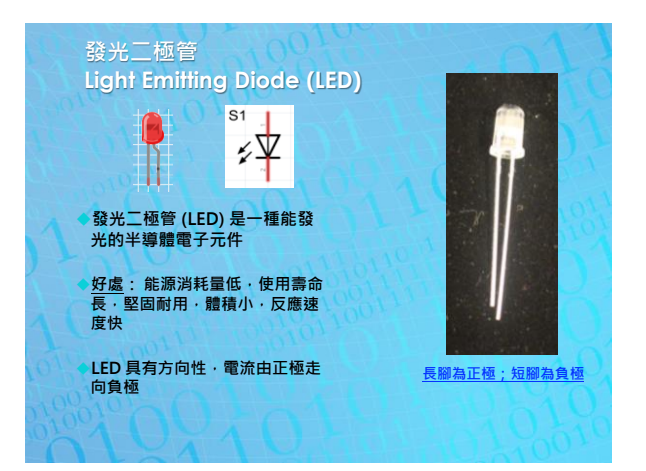

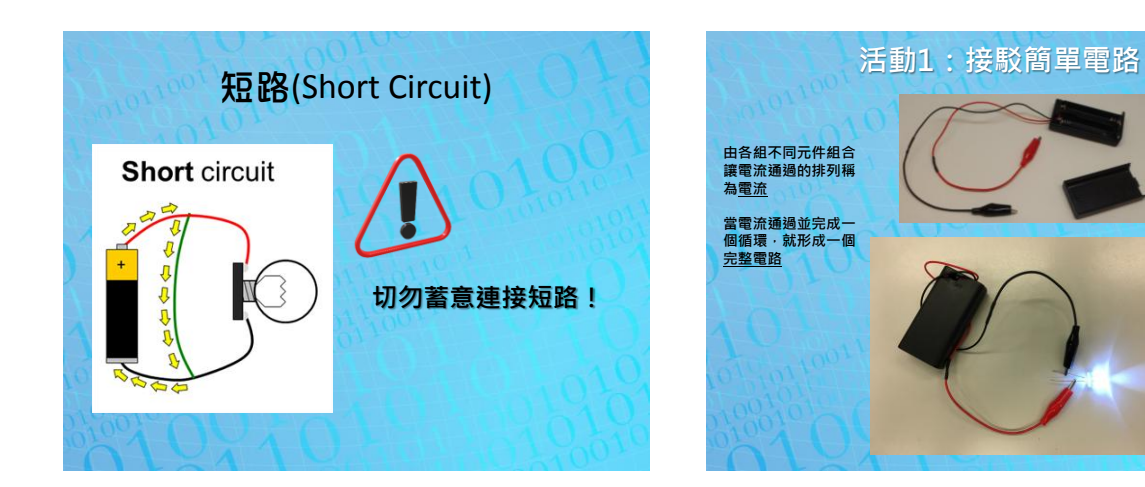

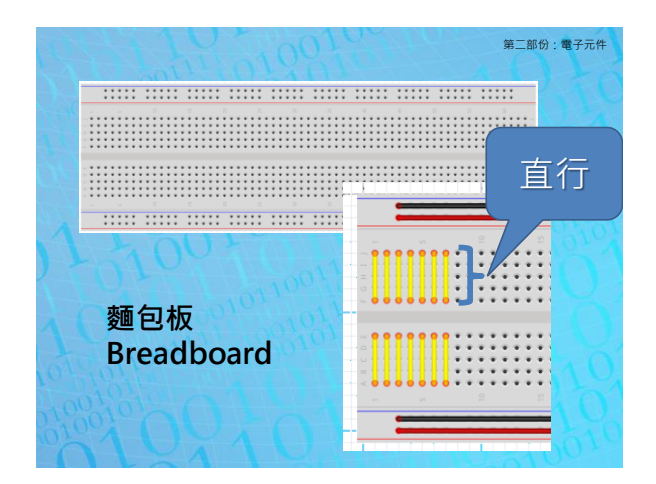

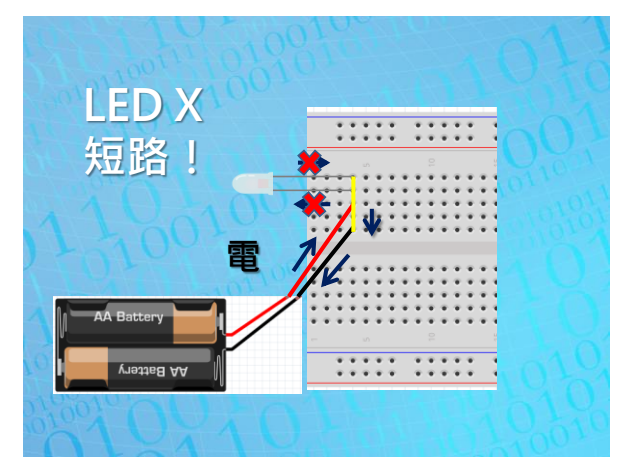

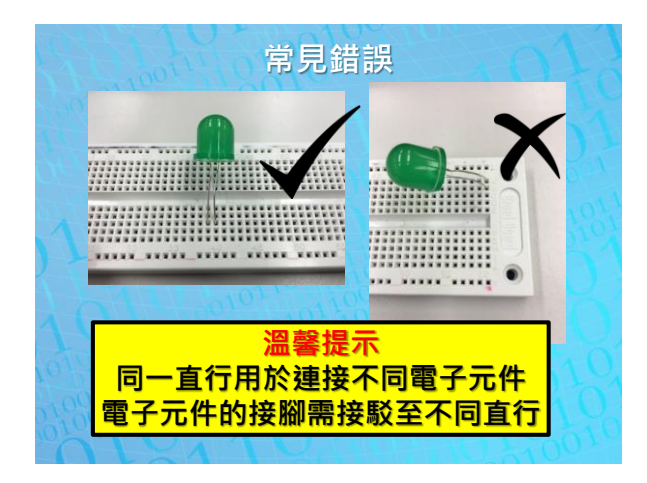

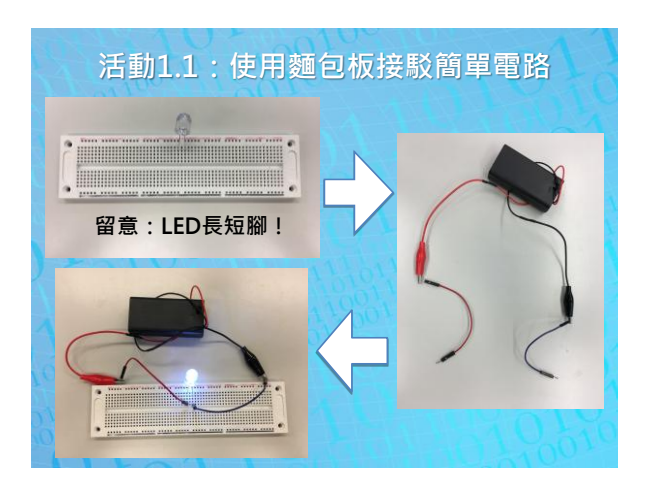

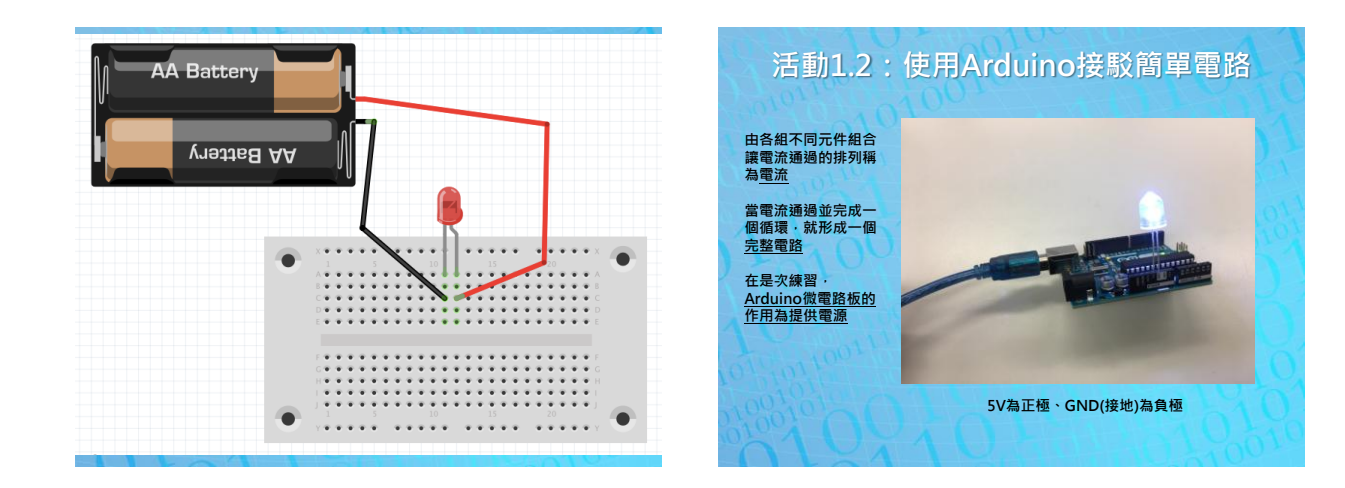

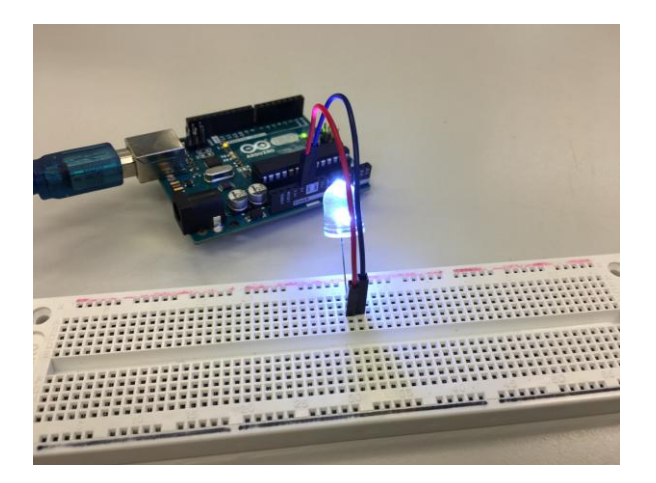

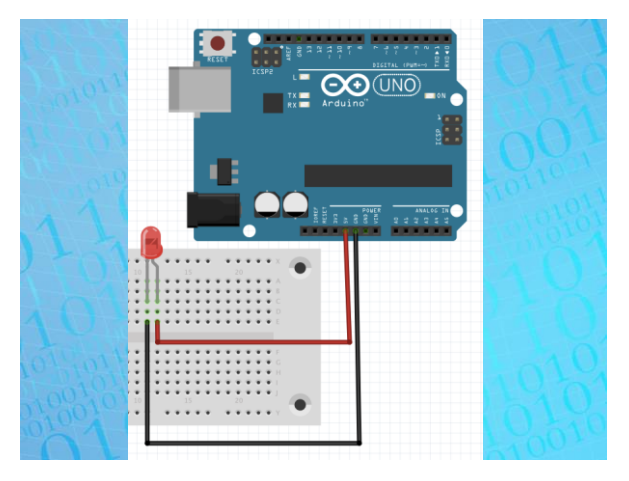

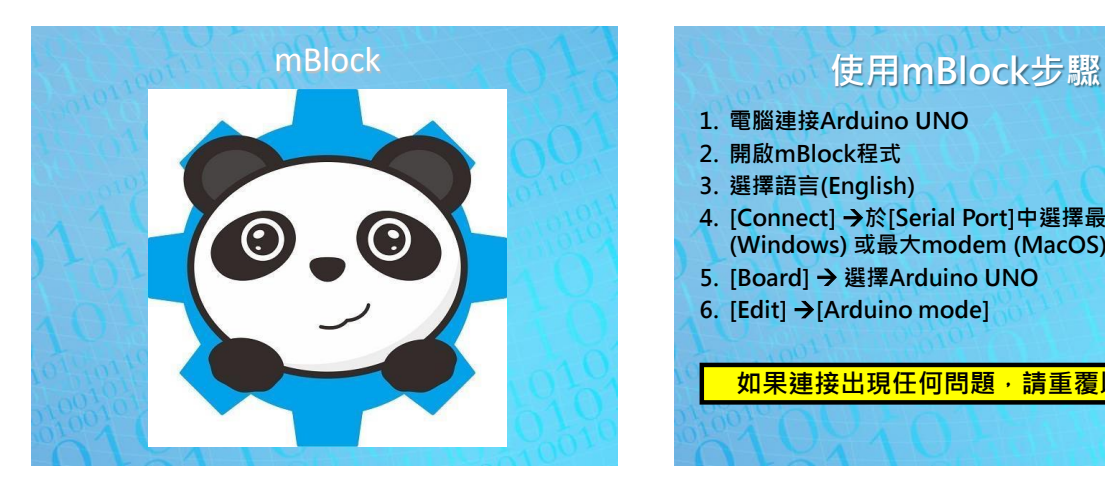

- 1. 電腦連接Arduino UNO
- 2. 開啟mBlock程式
- 3. 選擇語言(English)
- 4. [Connect] →於[Serial Port]中選擇最大COM Port (Windows) 或最大modem (MacOS)
- 5. [Board] 選擇Arduino UNO
- 6. [Edit]  $\rightarrow$  [Arduino mode]

如果連接出現任何問題,請重覆以上步驟

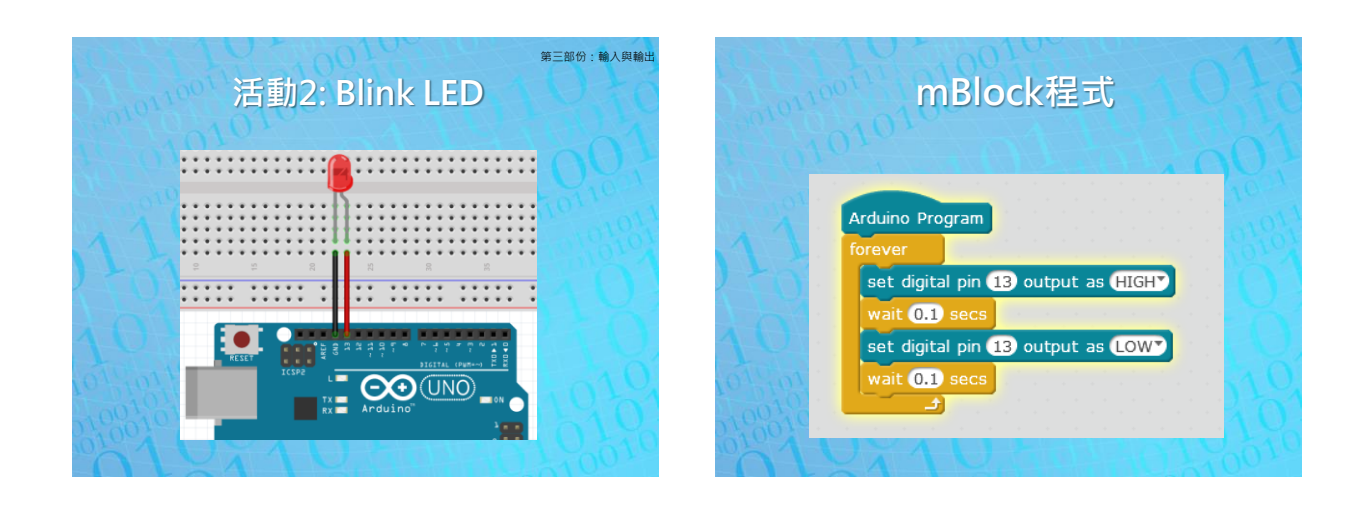

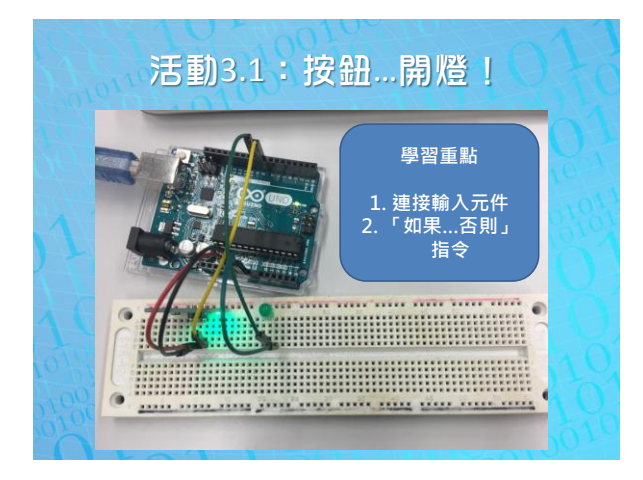

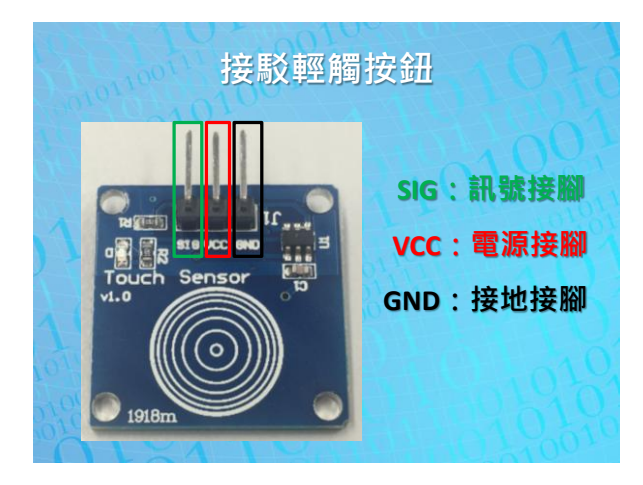

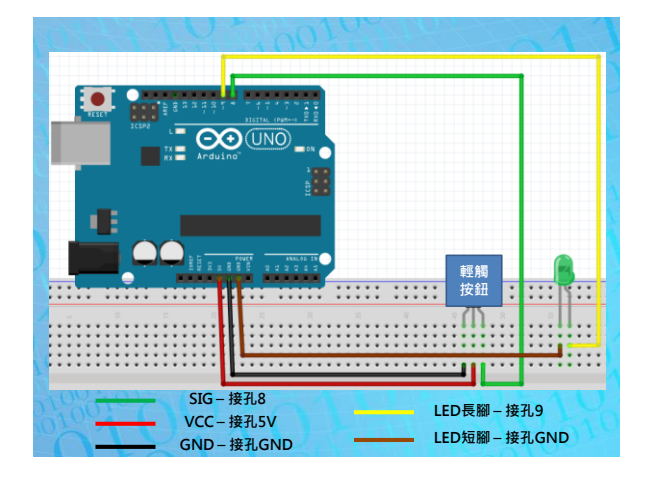

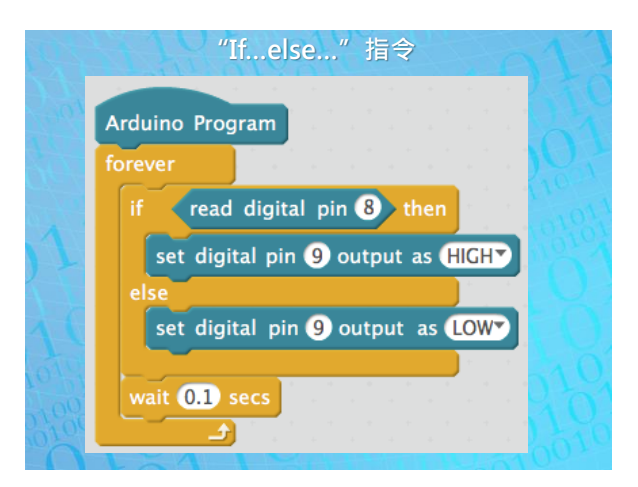

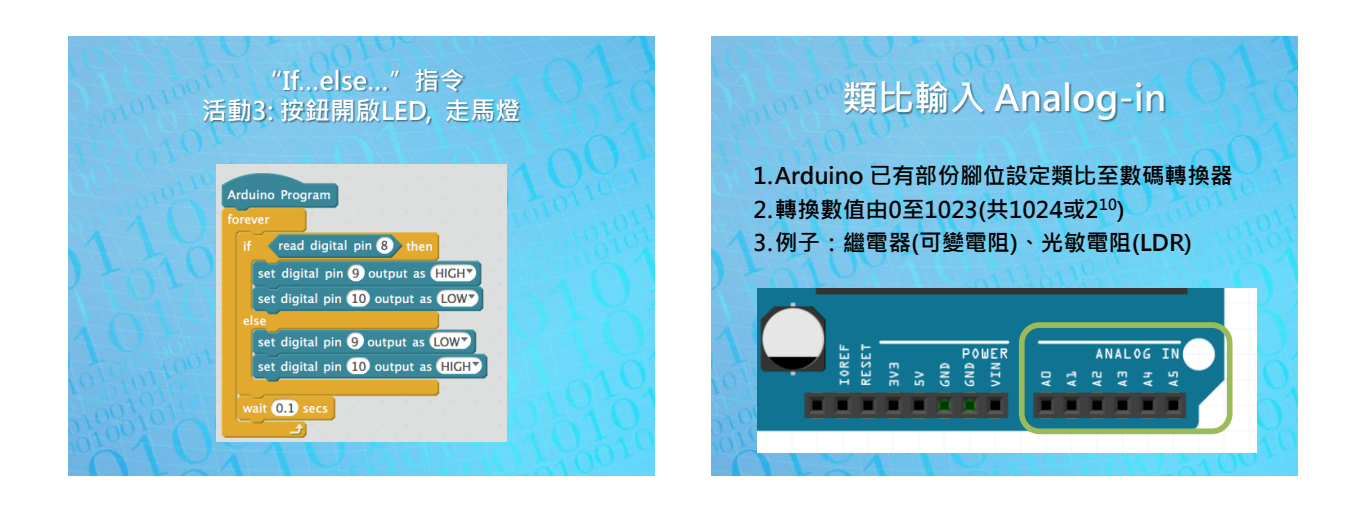

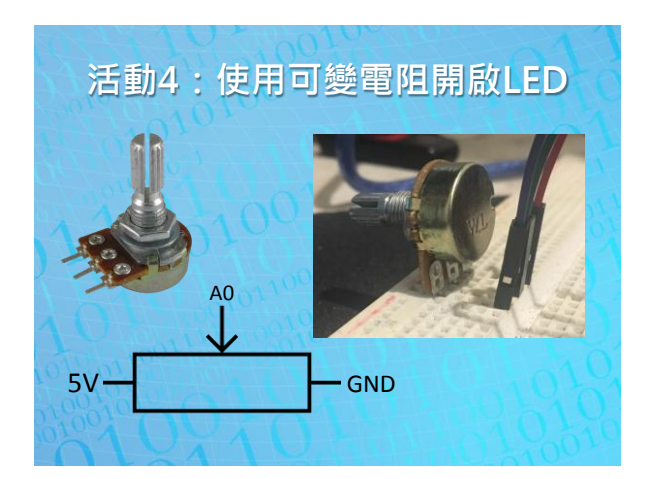

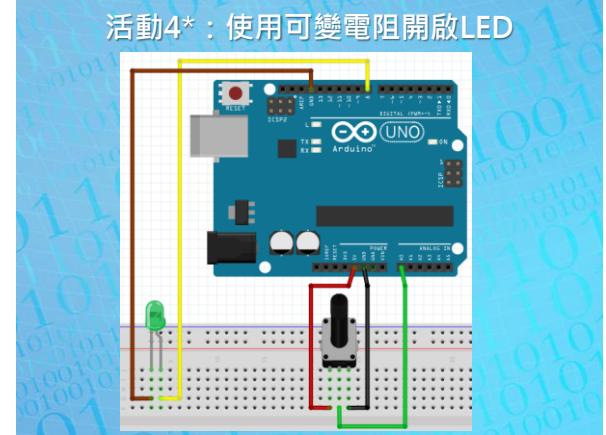

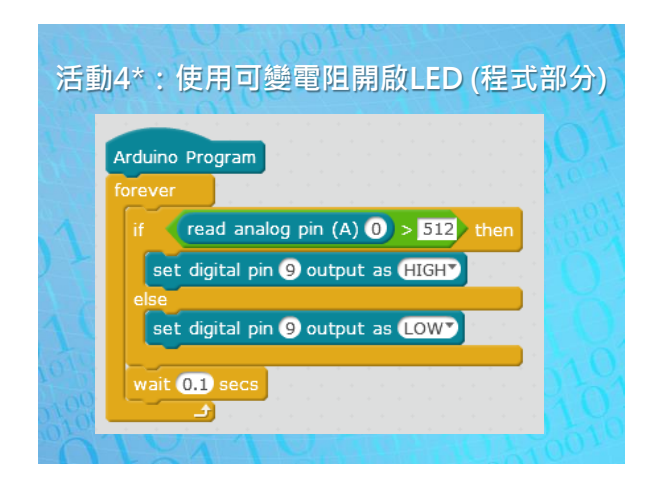

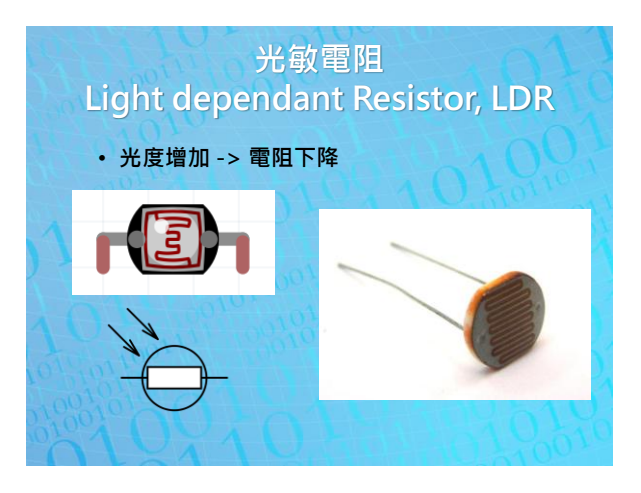

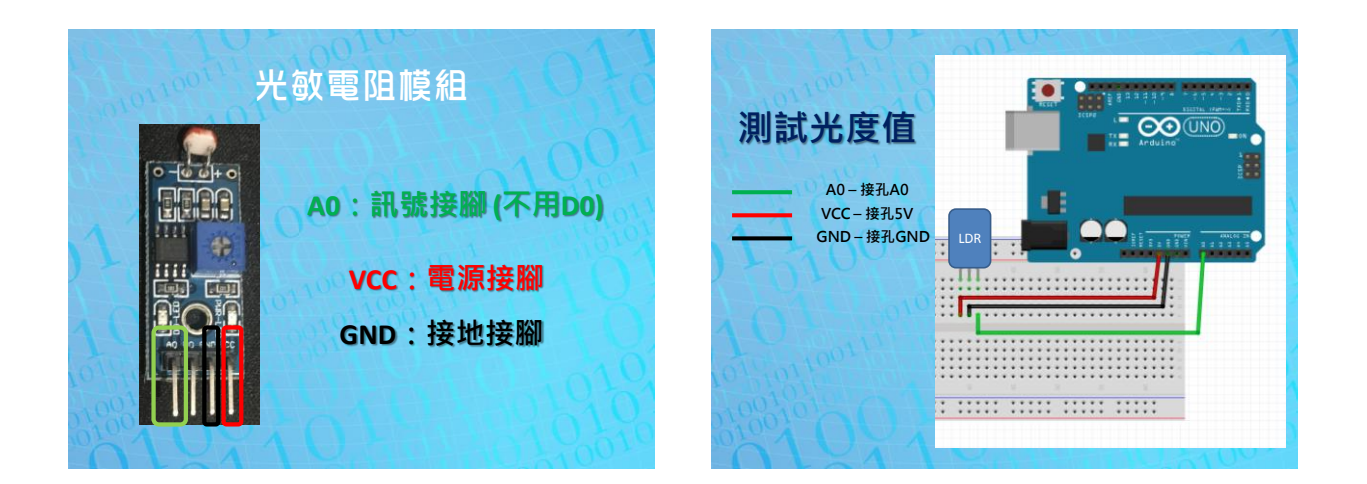

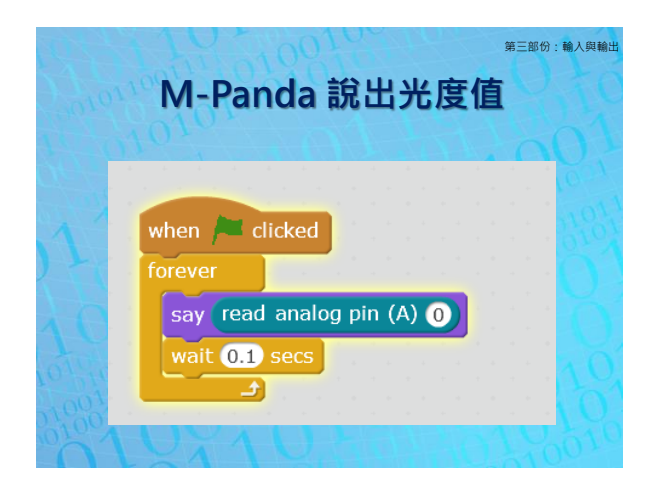

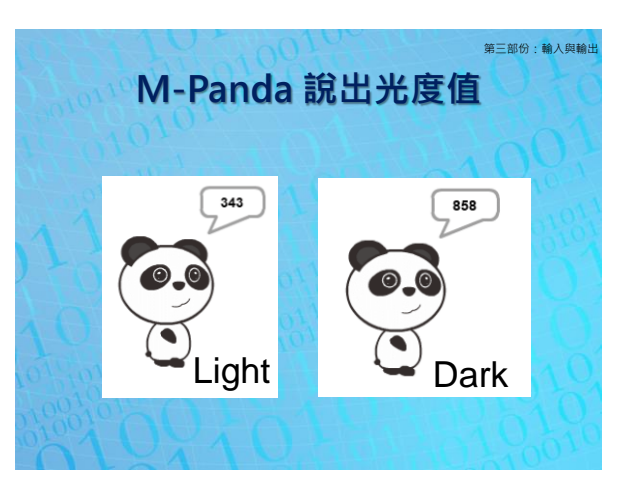

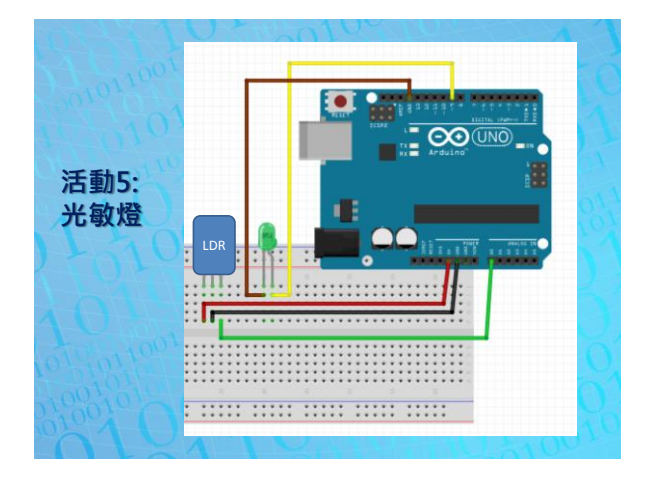

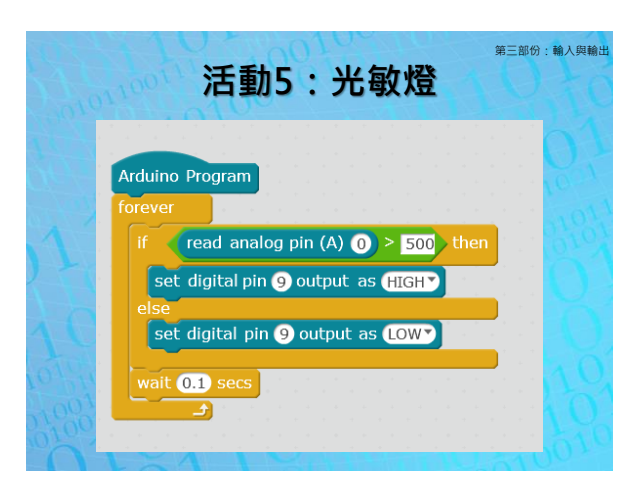

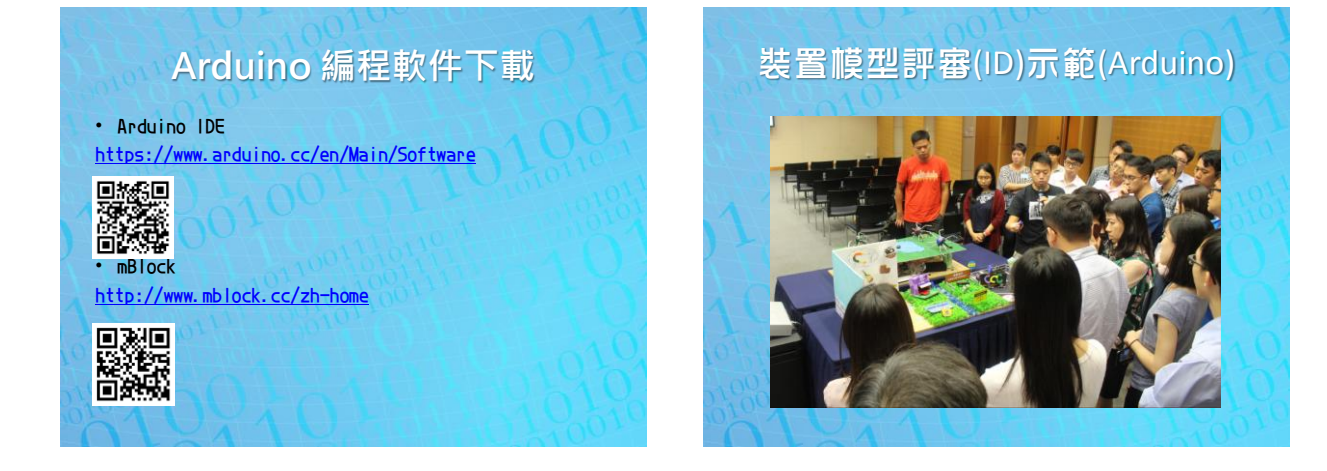

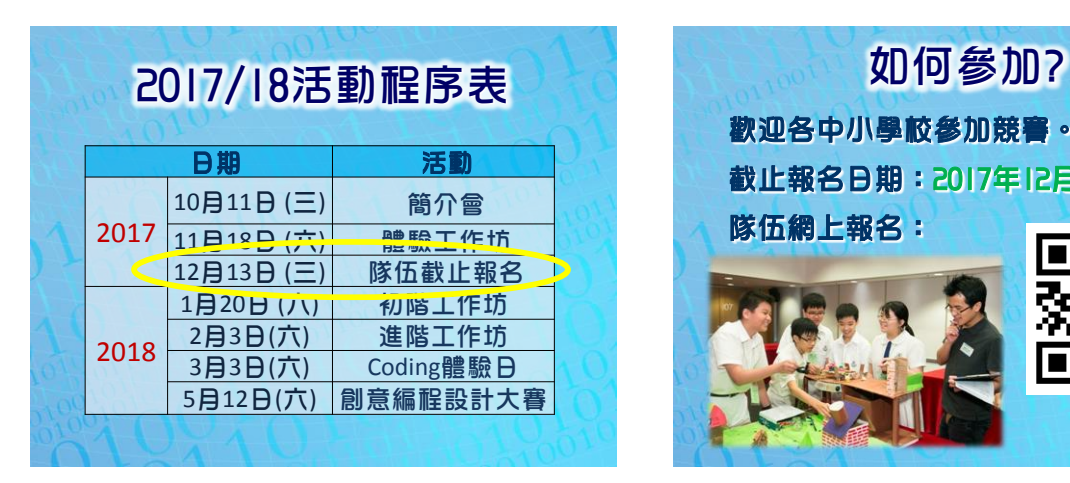

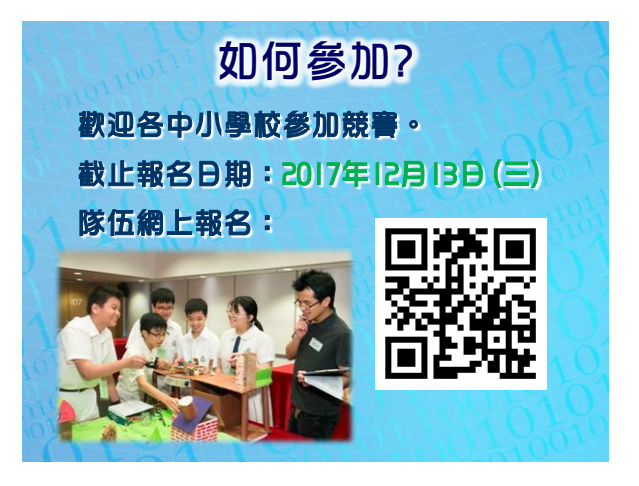

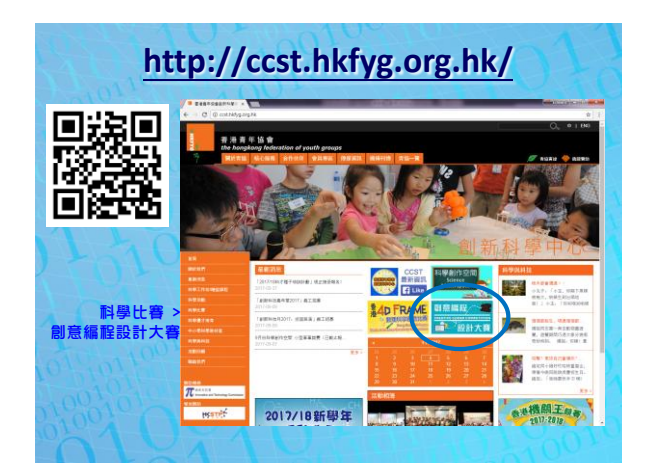

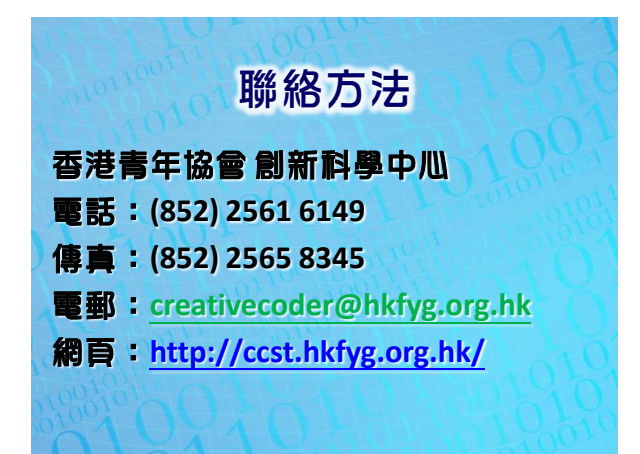